## **GUIDA ALLA COMPILAZIONE***ON LINE***DEI PIANIDI STUDIO**

### A.A. 2021-2022

*Prima di procedere alla compilazione on line del Piano di studio:*

*- è necessario leggere con attenzione il Regolamento didattico del Corso di laurea relativo all'anno accademico di immatricolazione;*

*- è opportuno contattare il [Tutor](http://scienzeumane.univaq.it/fileadmin/user_upload/ScienzeUmane/tutori_2016-17.pdf) o il Presidente del Corso di laurea per approfondire meglio le regole di scelta degli insegnamenti.*

Il Piano di studio può essere presentato all'inizio di ogni Anno Accademico nel rispetto delle istruzioni descritte alla pagina web *<https://www.univaq.it/section.php?id=69>*

1. Entrare nella pagina della Segreteria virtuale, selezionare "Login" ed accedere con le proprie credenziali (nome utente e password).

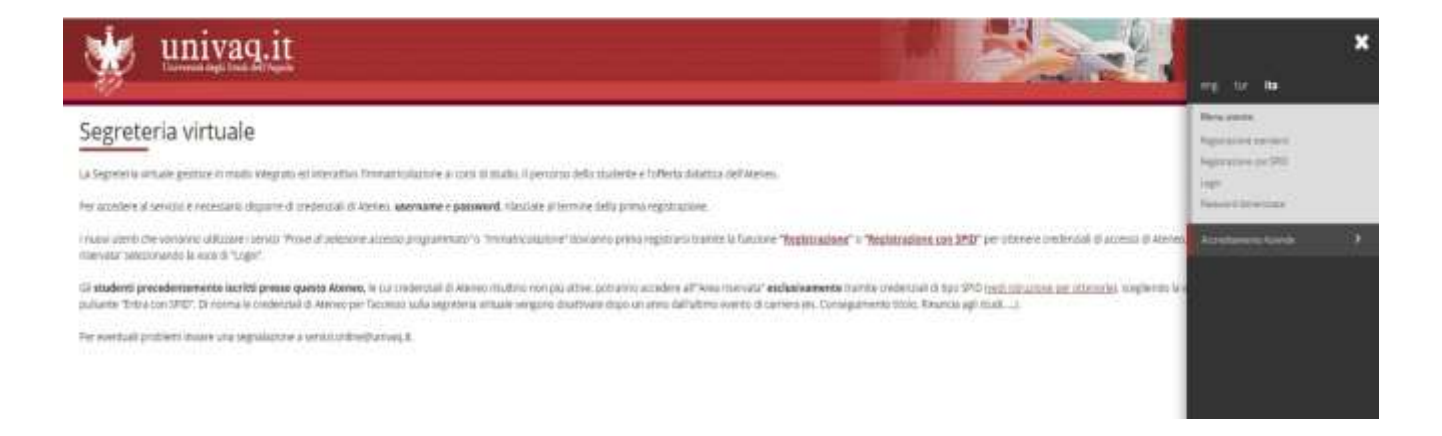

2. Selezionare "Riepilogo carriera" e successivamente "Nuovo piano" per verificare le attività didattiche da poter inserire nella propria carriera.

Se il Corso di laurea prevede un curriculum/percorso il programma chiederà di sceglierlo.

Poi selezionare "Nuovo Piano".

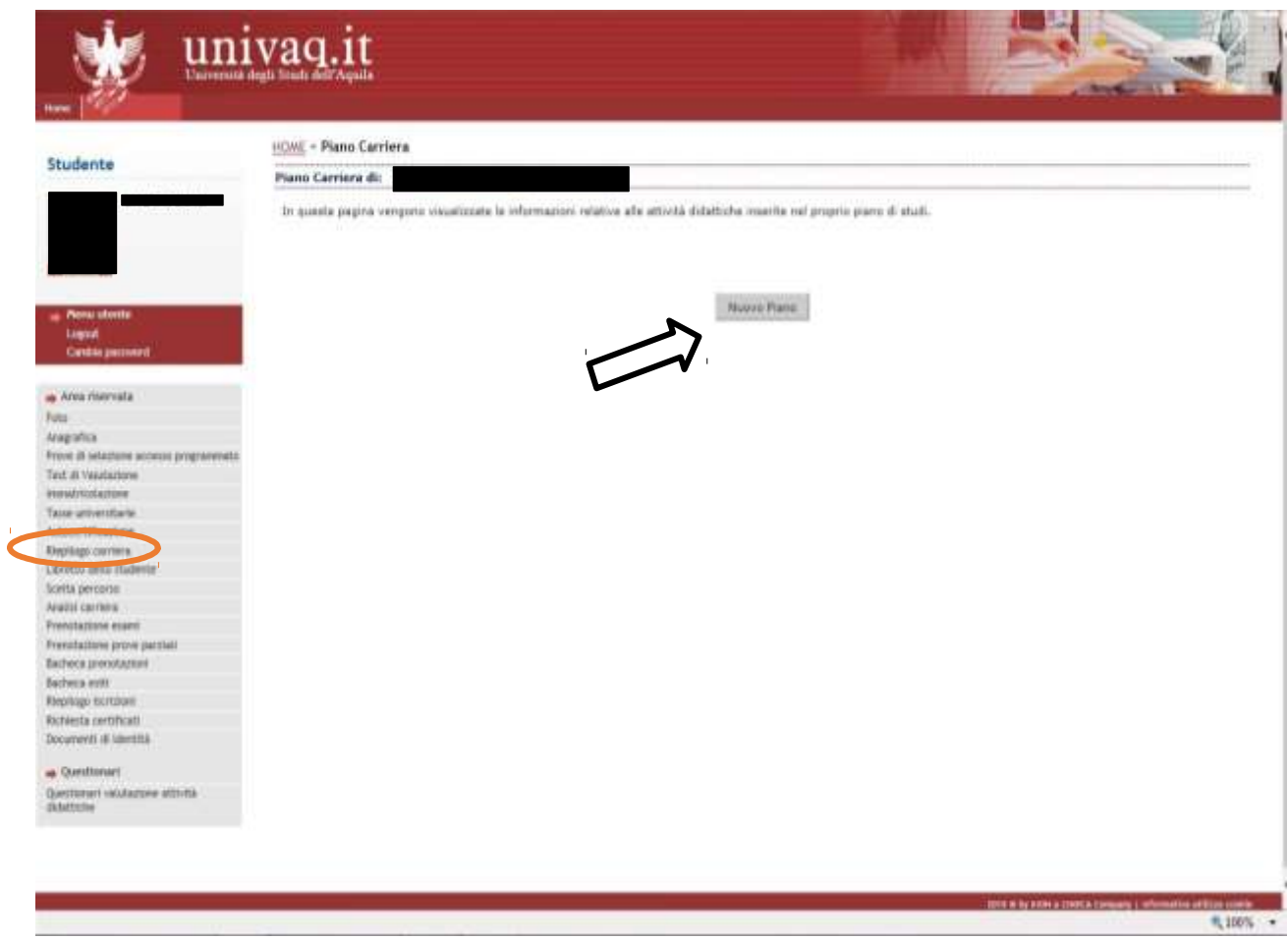

# 3. Selezionare "Prosegui compilazione Piano Carriera"

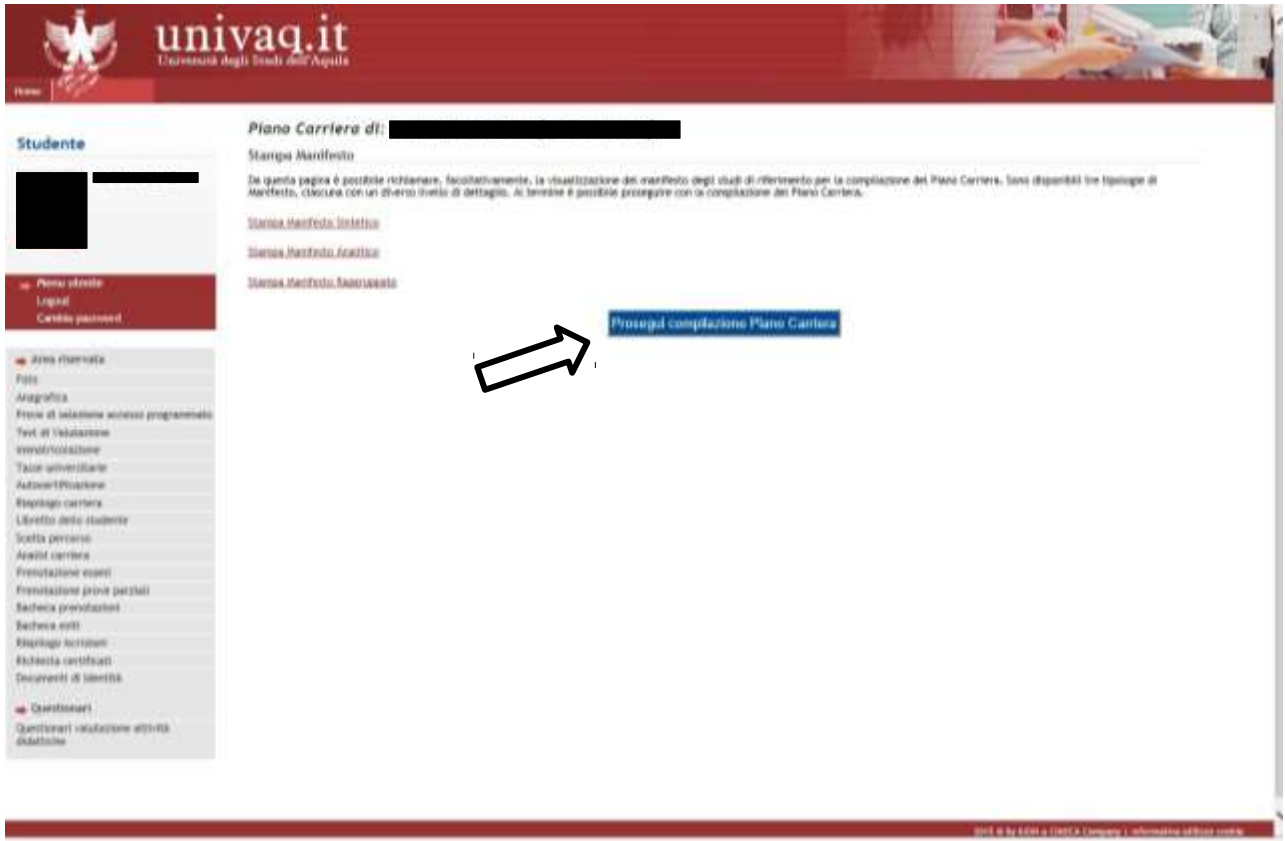

A questo punto vengono visualizzate le pagine dove sono elencate le attività didattiche obbligatorie che **non** possono essere modificate.

4. Quindi selezionare "Regola successiva".

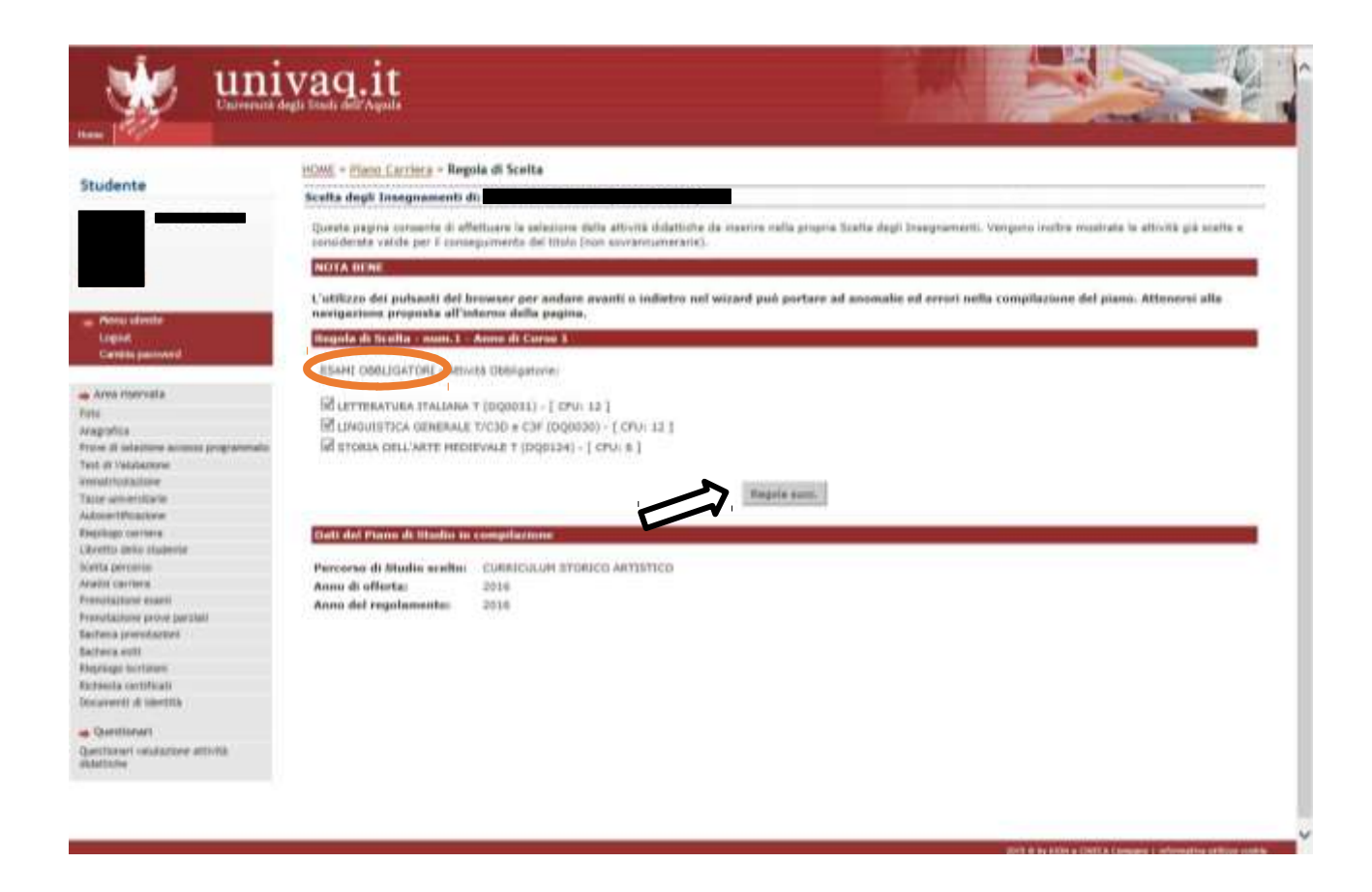

- 5. Nella pagina "Scelta degli insegnamenti" si possono selezionare:
	- gli insegnamenti "a scelta libera" (tipologia D) all'interno dell'offerta del Corso di studio. Per selezionare un insegnamento in D da un elenco diverso cliccare "Salta la scelta" → "Aggiungi attività" → scegliere il Corso di laurea da cui attingere l'insegnamento;
	- gli insegnamenti "opzionali" (in tipologia B e in tipologia C) in base alla regola dell'anno di corso.

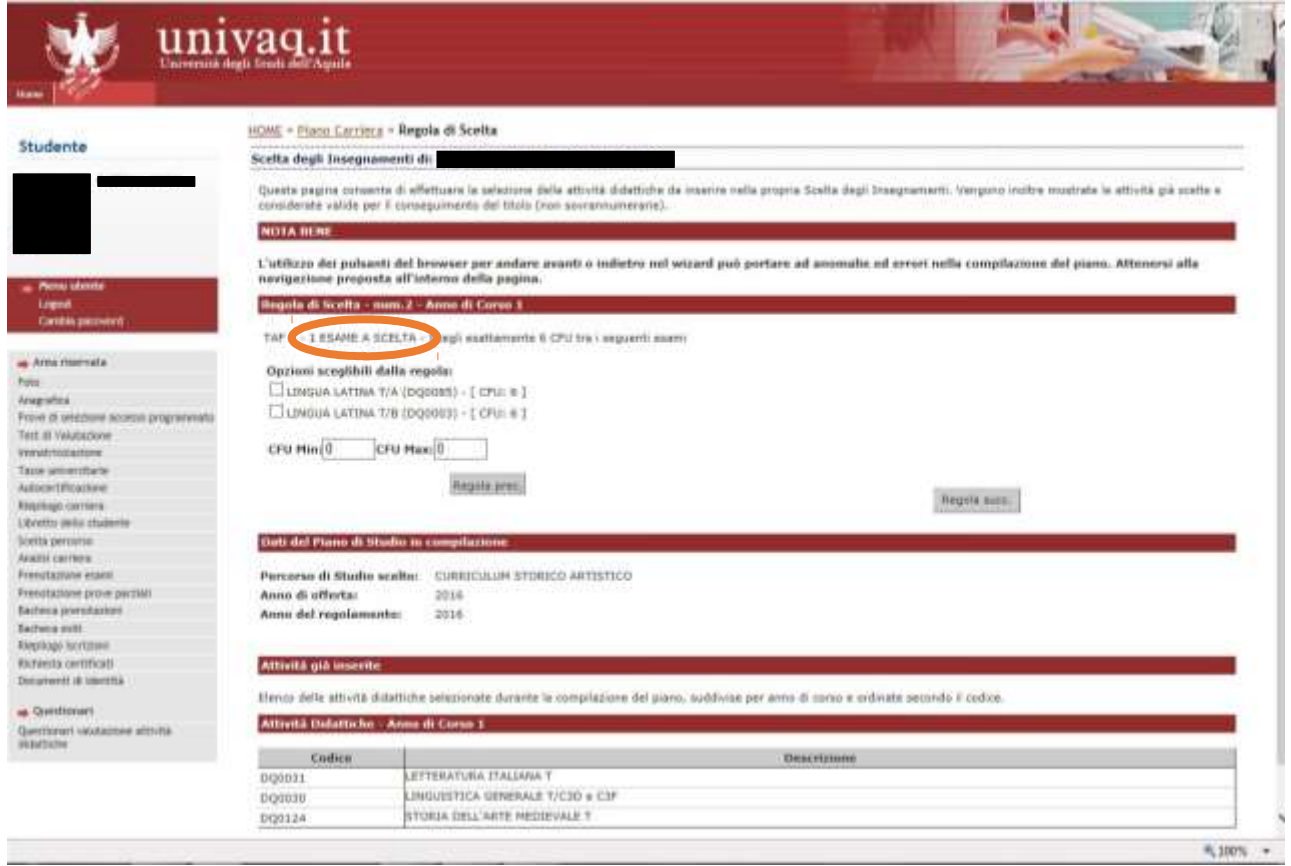

In caso di scelta sbagliata il programma blocca il passaggio successivo e segnala l'errore.

## 6. Terminata la compilazione si visualizza la pagina con il Piano in stato BOZZA.

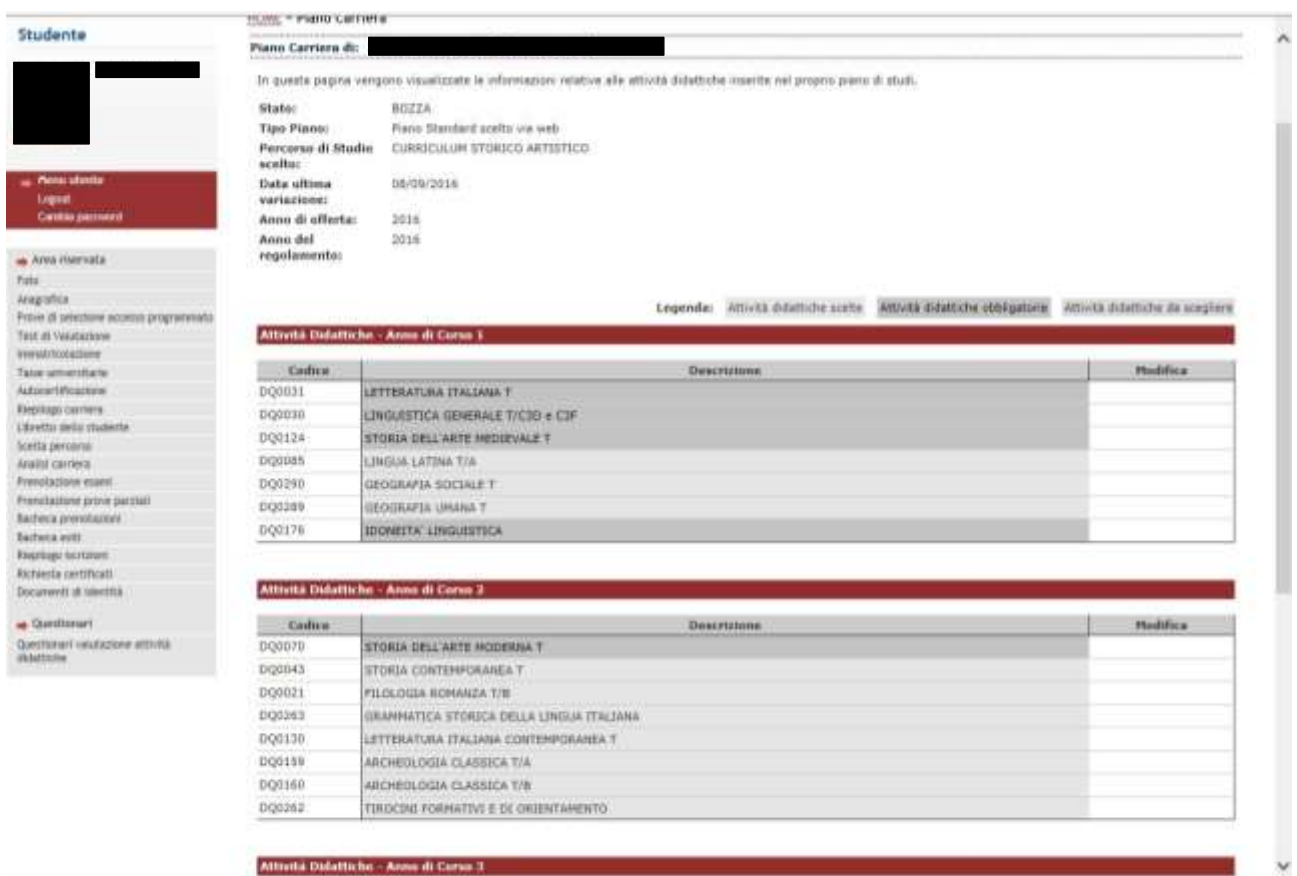

 $\eta_{\rm c100\%}$  .

## 7. È possibile stampare il piano cliccando su "Stampa piano".

Per confermare cliccare "Conferma Piano".

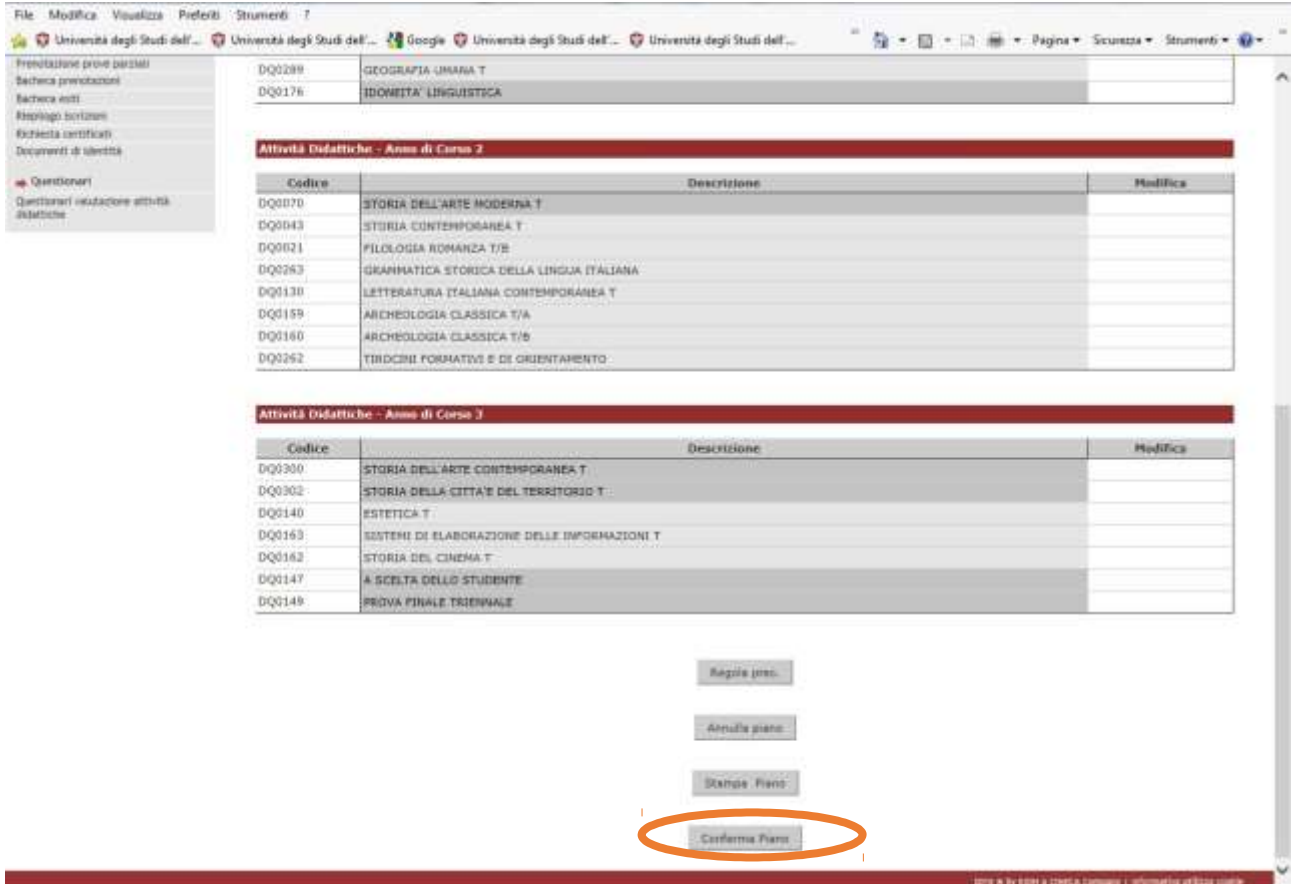

Nella pagina successiva il programma chiede una ulteriore conferma in via definitiva. Quindi la procedura si chiude con "Conferma Definitivamente".

Fino alla scadenza del termine è possibile rientrare nel Piano e modificarlo ripetendo l'intera operazione.

Data ultimo aggiornamento: 27 aprile 2021